# *Screen Receiver*

*for fx-CG10 Series/fx-CG20 Series/ fx-CG50 Series/GRAPH90+ E ClassPad 330 PLUS ClassPad II fx-CG500*

**(for Windows®, for Macintosh)**

# *User's Guide*

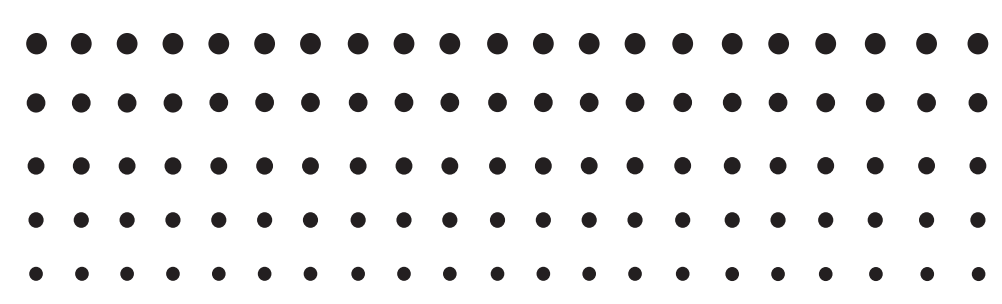

CASIO Worldwide Education Website

# <http://edu.casio.com>

Manuals are available in multi languages at

<http://world.casio.com/manual/calc>

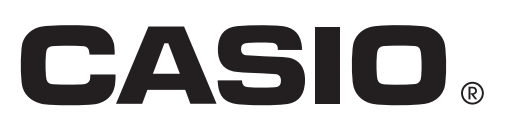

# **Getting Started**

# **KAbout Screen Receiver**

- Screen Receiver provides the following functions.
	- Display of calculator screen images on a computer connected via a USB cable
	- Real-time display of calculation operation results
	- Zooming of display contents
	- Capture of screen contents
	- Copy and paste of captured screen images to other applications
	- Storage of captured screen images as image files
	- Printing of captured screen images

# **KUsing This Manual**

• In this manual, different calculator models are referred to as shown below.

Type A Calculator: fx-CG10 Series, fx-CG20 Series, fx-CG50 Series, GRAPH90+ E

Type B Calculator: ClassPad 330 PLUS

Type C Calculator: ClassPad II, fx-CG500

- The procedures in this manual assume that you are already familiar with the following standard computer operations.
- Menu operations using the mouse, including: clicking, double-clicking, dragging, etc.
	- Text input using the keyboard
	- Icon operations, general window operations, etc.
	- If you are not familiar with these types of operations, refer to the user documentation for your computer.
- The explanations in this manual cover both Windows and Mac OS. Most of the screen shots are from Windows 8.1, but operational procedures are virtually identical for both Windows and Mac OS.
- Note that the actual appearance of the screen that appears when using this software depends on your computer system setup and on the operating system you are using.
- Screen shots shown in this User's Guide are intended for illustrative purposes only. The actual text and values that appear on display may differ from the examples shown in this User's Guide.
- This manual explains Screen Receiver operations using a Type A Calculator. Screen Receiver operations are identical when using a Type B or Type C Calculator.

# **K**System Requirements

#### **Windows**

Operating Systems:

Windows 7 (32-bit/64-bit), Windows 8.1 (32-bit/64-bit), Windows 10 (32-bit/64-bit) Your hardware configuration needs higher than functionalities that operating system recommends.

- Computer: Computer with one of the Windows operating systems pre-installed (Excluding computers with an upgraded operating system and self-built computers.)
- Disk Space: 100MB for installation and uninstall
- Note: Actual requirements and product functionality may vary based on your system configuration and operating system.

Other: USB port for direct connection. Do not connect via a USB hub. Video adapter and display must support resolution of XGA (1024×768) or higher, 16 bit or higher system color. Internet Explorer® 7 or later. Adobe® Reader® 8.0 or later.

#### **Mac OS**

Operating Systems:

OS X 10.10, OS X 10.11, macOS 10.12, macOS 10.13 Your hardware configuration needs higher than functionalities that operating system recommends.

#### Computer: Intel® Processer Computer with one of the Macintosh operating systems pre-installed (Excluding computers with an upgraded operating system.)

- Disk Space: 100MB for installation and uninstall
- Note: Actual requirements and product functionality may vary based on your system configuration and operating system.
- Other: USB port for direct connection. Do not connect via a USB hub. Video adapter and display must support resolution of XGA (1024×768) or higher. For Retina display, use of the Low Resolution mode is recommended. Safari 3.0 or later.

#### *Note*

- For the latest information about system requirements, visit the website at the URL below: [http://world.casio.com/support/os\\_support/](http://world.casio.com/support/os_support)
- Windows, Windows Vista® and Internet Explorer are registered trademarks or trademarks of Microsoft Corporation in the United States and/or other countries.
- Mac, Mac OS, OS X, macOS, Macintosh, Safari and Retina are registered trademarks or trademarks of Apple Inc. in the United States and/or other countries.
- Intel is a registered trademark or trademark of Intel Corporation in the United States and/or other countries.
- Adobe and Reader are either registered trademarks or trademarks of Adobe Systems Incorporated in the United States and/or other countries.
- Company and product names used herein are trademarks of their respective owners.
- Note that trademark ™ and registered trademark ® are not used within the text of this user's guide.

# **Contents**

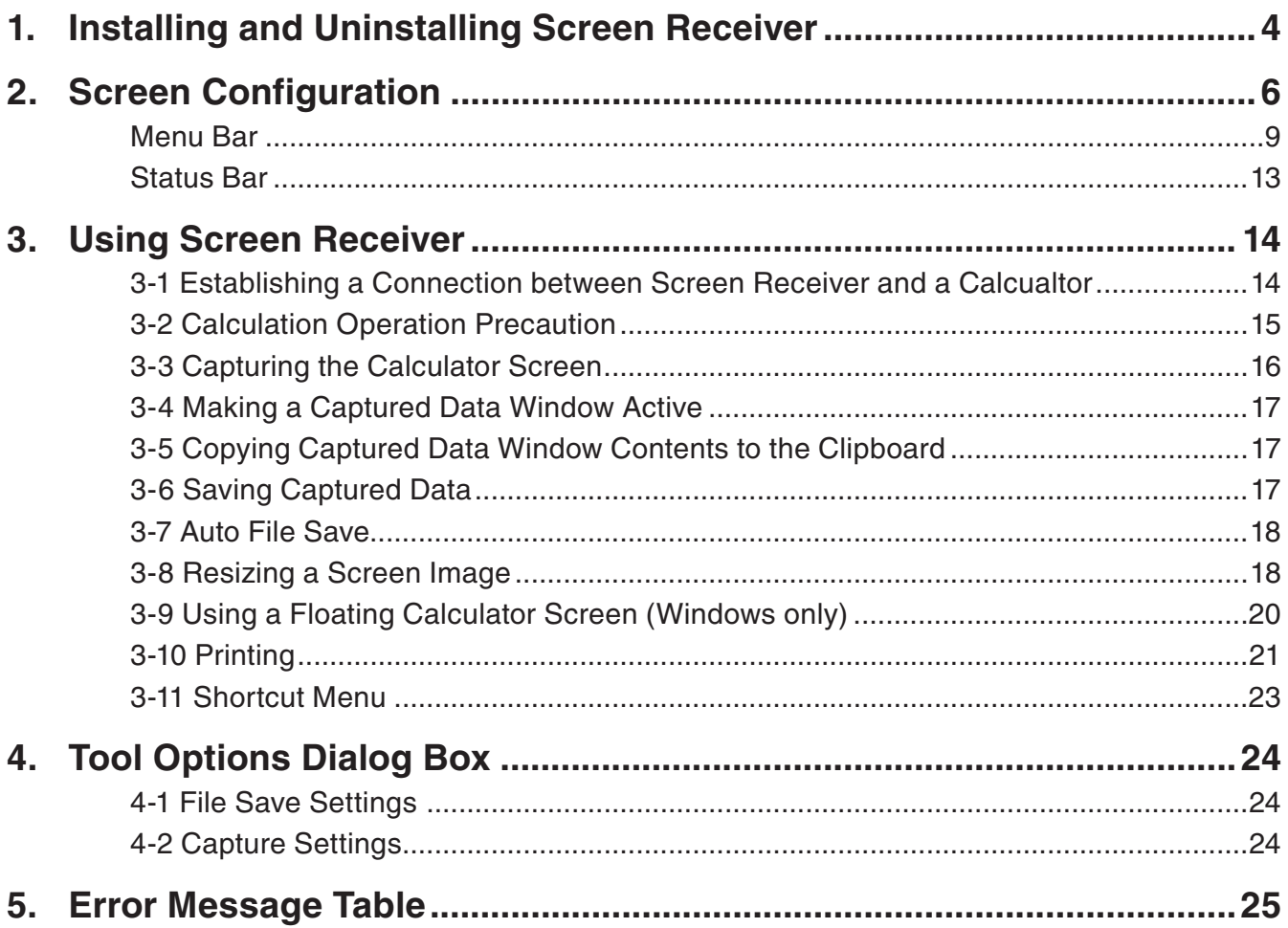

# <span id="page-4-0"></span>**1. Installing and Uninstalling Screen Receiver**

This section explains how to install and uninstall Screen Receiver.

# **To install Screen Receiver**

#### *Note*

- Do not install Screen Receiver into a folder that is used by other software.
- 1. On your computer, double-click the Screen Receiver application EXE file.
- 2. Perform operations as instructed by the text that appears on the screen.
- $3.$  The dialog box shown below will appear when installation is complete.

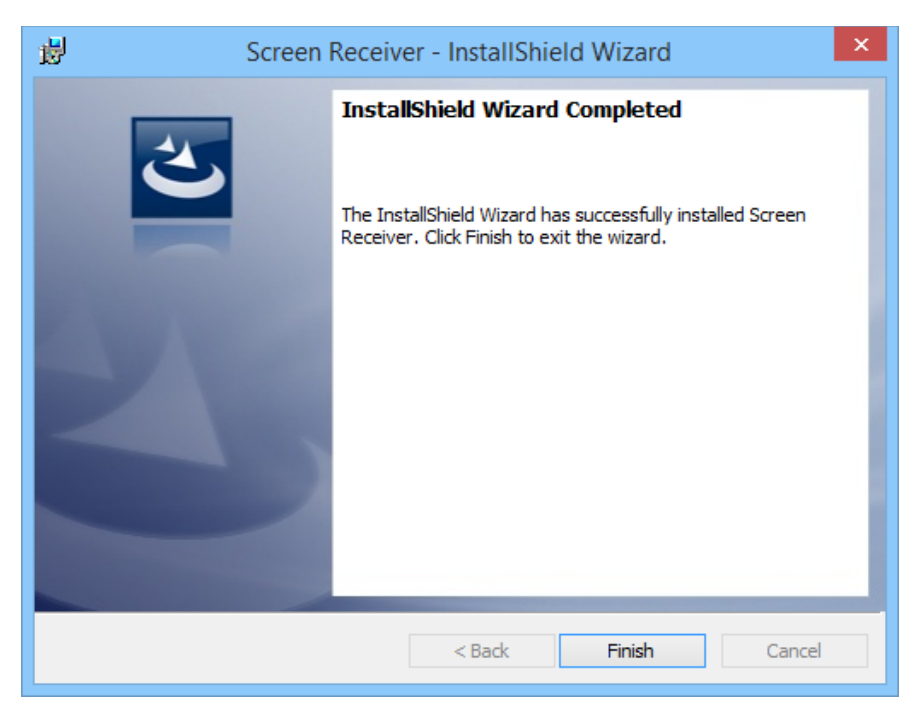

4. Click the [Finish] button.

• This completes installation.

#### *Note*

• Installing the software will put a "Screen Receiver" shortcut icon on your desktop.

# **To uninstall Screen Receiver**

#### **Windows**

- 1. Display the Windows Control Panel.
- 2. Click [Programs and Features].
- 3. On the list of applications that appears, select "Screen Receiver".
- 4. Click the [Uninstall] button.
	- This will display the program maintenance wizard.
- 5. Click the [Yes] button.
	- This completes the uninstall operation.

#### **Mac OS**

- 1. Move Screen Receiver(.app) to the Trash folder.
- 2. From the menu, select [Finder] and then [Empty Trash].

### **To start up Screen Receiver**

- 1. Windows: On your computer's desktop, double-click the "Screen Receiver" icon. Mac OS: In the "Applications" - "CASIO" folder, double-click "Screen Receiver".
	- Windows: You could also start up the application by clicking [Start] [Program] [CASIO] [Screen Receiver] - [Screen Receiver].

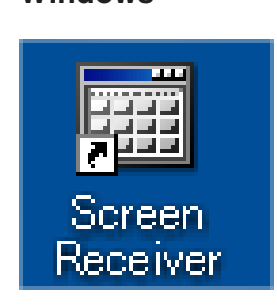

**Windows Mac OS**

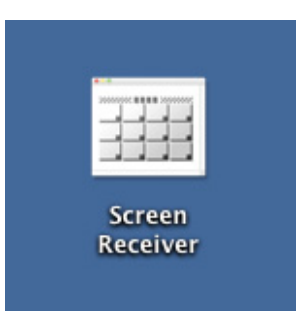

# <span id="page-6-0"></span>**2. Screen Configuration**

The following shows the Screen Receiver screen.

# $\blacksquare$  When connected to a Type A Calculator

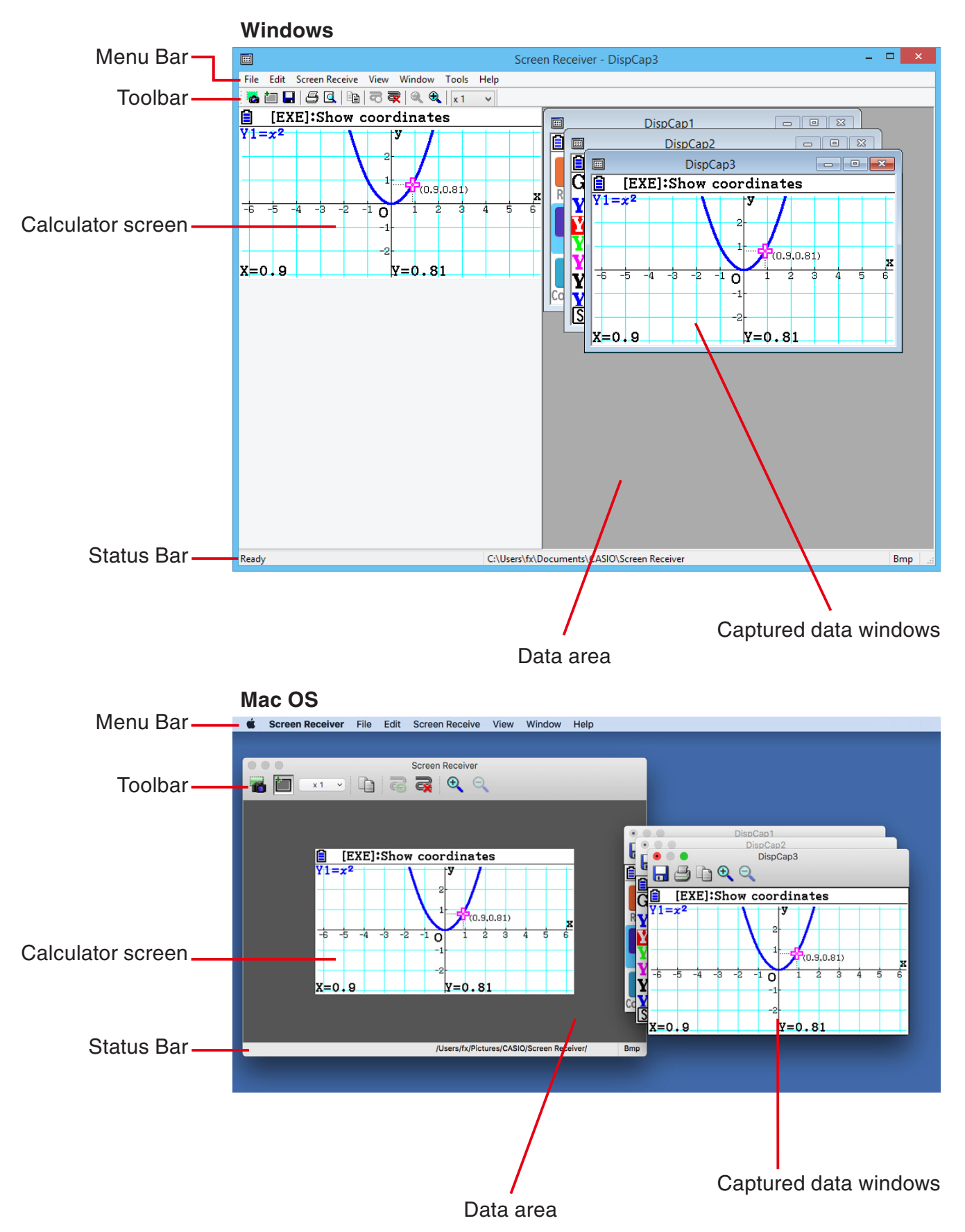

# $\blacksquare$  When connected to a Type B Calculator

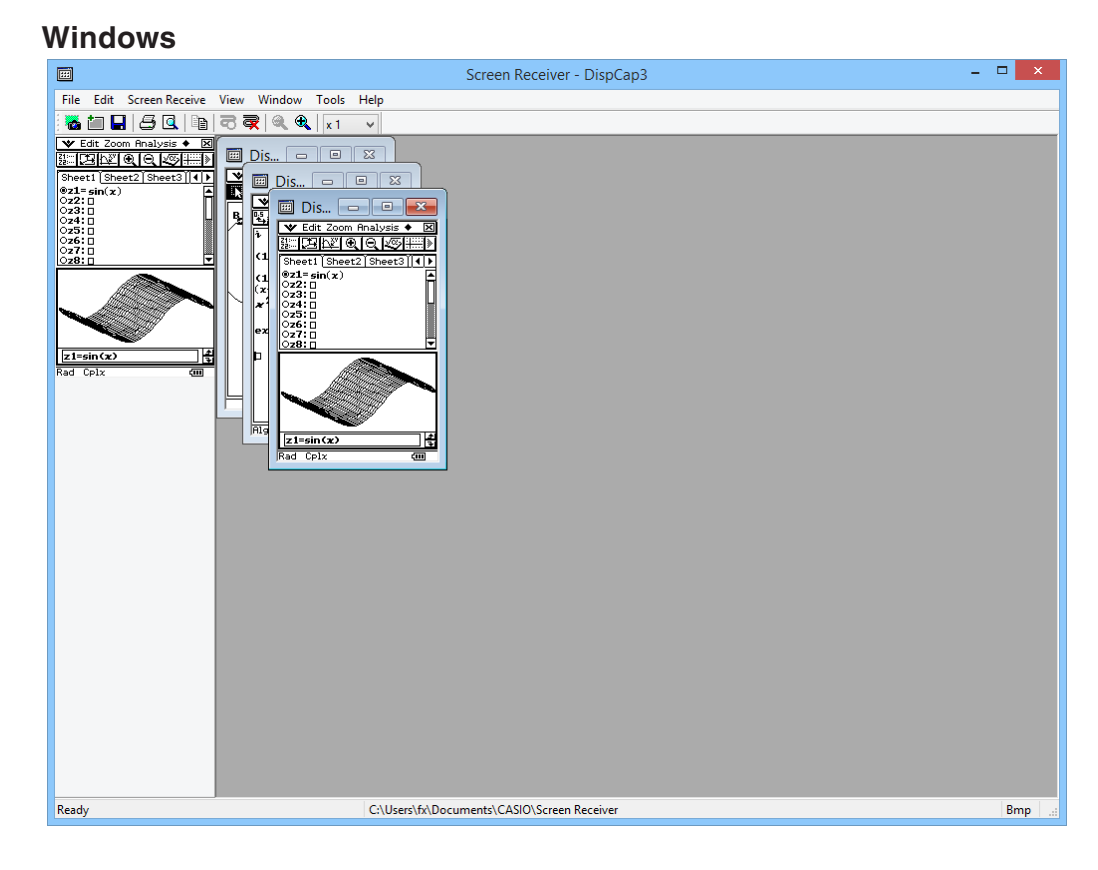

#### **Mac OS**

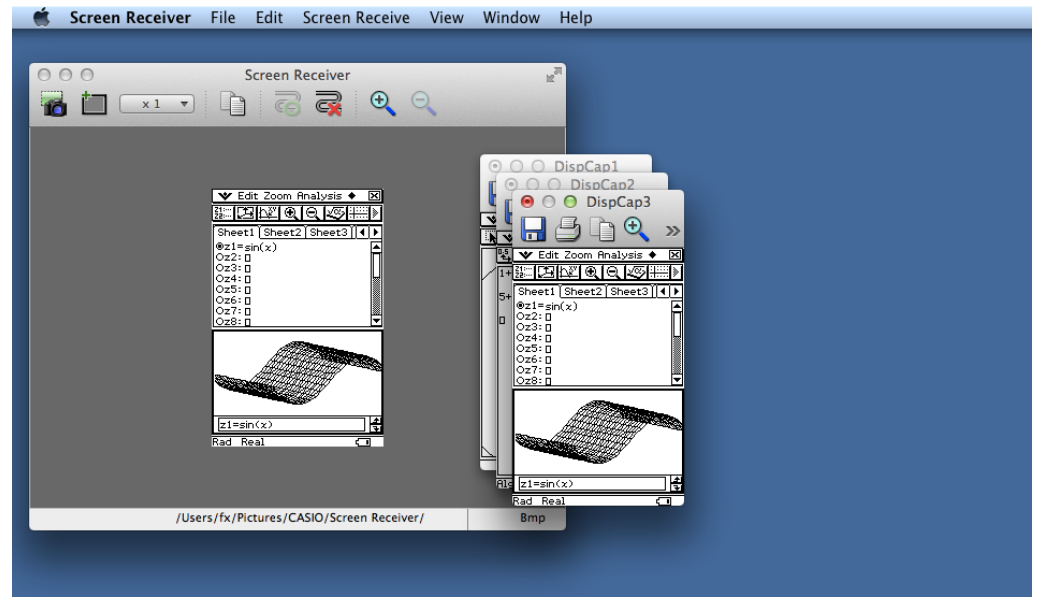

### $\blacksquare$  When connected to a Type C Calculator

#### **Windows**  $= 1$   $\sqrt{2}$  $\Box$ Screen Receiver - DispCap3 File Edit Screen Receive View Window Tools Help **WEBBQDERRK**  $X$  $\circledcirc$  Edit Zoom Analysis  $\bullet$ DispCap1  $\frac{V_1}{V_2}$  W H H  $\bigoplus$  R H  $\bigoplus$  $\begin{array}{c} \hline \end{array}$ DispCap2 DispCap3 圖  $\sqrt{1-x}$ Sheet1 Sheet2 Sheet3 Sheet4 Sheet5 **©** Edit Zoom Analysis ◆  $\overline{\times}$  $\sqrt{y}$  y 1=  $\sqrt{2}$ HI DE REAL  $\overline{a}$  $\Box$ y2:0 Sheet1 Sheet2 Sheet3 Sheet4 Sheet5  $\n **xy3:0**\n$  $\Box$ v4: $\Box$  $\sqrt{y}$  y 1=  $\sqrt{2}$  $\Box$ y5:0  $\Box$ y2:0  $y6:0$  $y3:0$ ×  $\Box$ v7+0  $\n **xy4:0**\n$  $y=-2-x$  $y5:0$  $x = 2x + 1$  $\n **y6:0**\n$  $\overline{\mathbf{v}}$  $\Box_{\mathbf{v}}$ 7. F  $(1, 1)$  $-1.1$  $y+$  $-2 \cdot x$ 大本地 ぅ  $x = 2 + x + 1$  $\overline{5}$ (0.-1) **Intersection**  $-11$  $\overline{a}$  $xc=0$ <del>⊅ ≒ ≒ ⊥⊿ </del>∍ ₩ ᇂ ぅ ᇽ  $\overline{\mathbb{R}}$   $\overline{\mathbb{R}}$  $(0,-1)$ Rad Real  $\Box$ Intersection  $xc=0$  $\frac{1}{\log |q_0|}$ Rad Real  $\square$  $Bmp$ Ready C:\Users\fx\Documents\CASIO\Screen Receiver

#### **Mac OS**

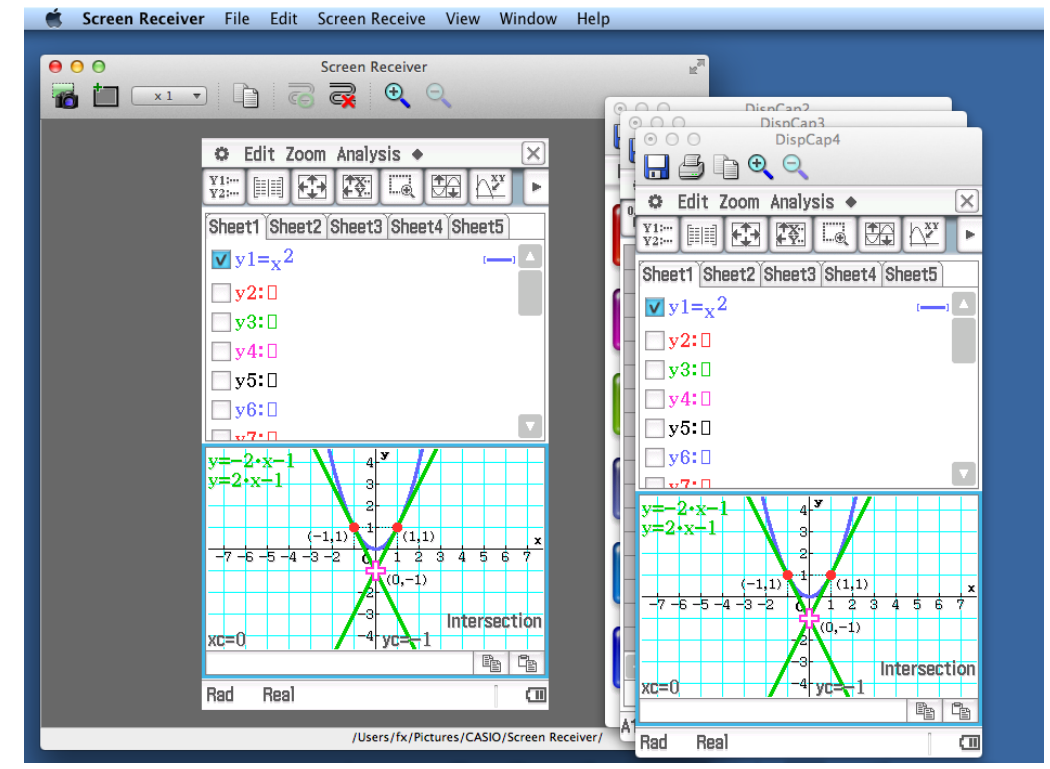

# <span id="page-9-0"></span>**Menu Bar**

- This section explains the Screen Receiver menu bar.
- If a menu command can also be executed by clicking a toolbar button, the applicable toolbar button is also provided.

## **K**File Menu

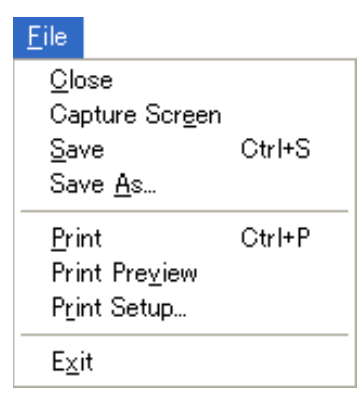

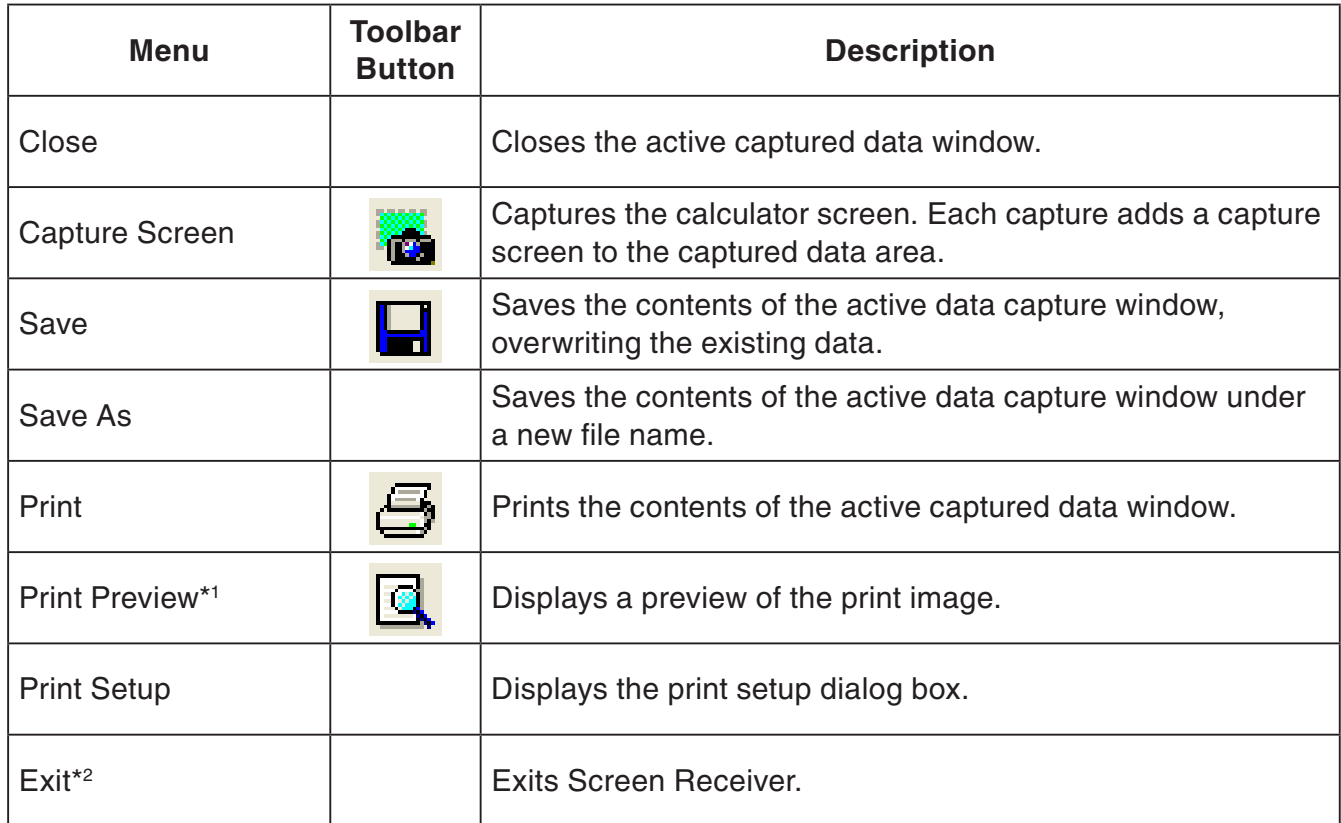

\*1 Windows only

\*2 Mac OS: On the [Screen Receiver] menu, selected [Quit Screen Receiver].

**Edit Menu** 

Edit Copy Ctrl+C

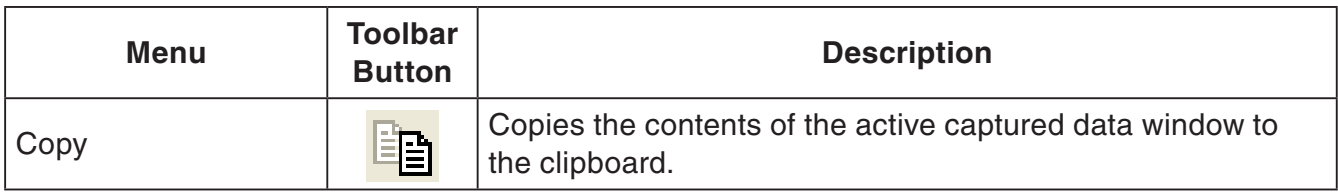

# **K** Screen Receive Menu

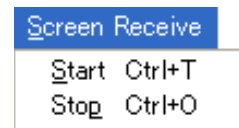

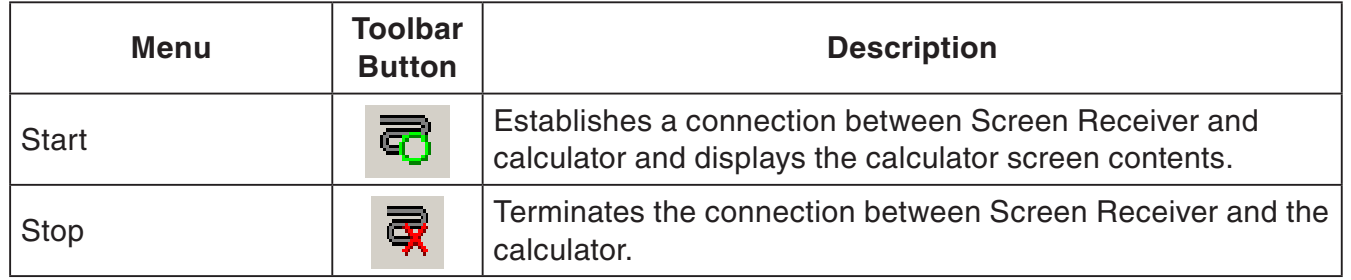

# **K** View Menu

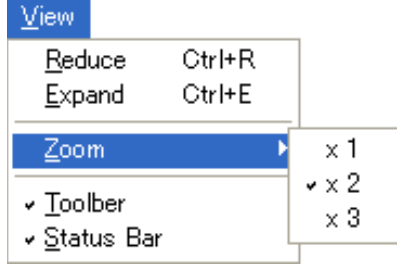

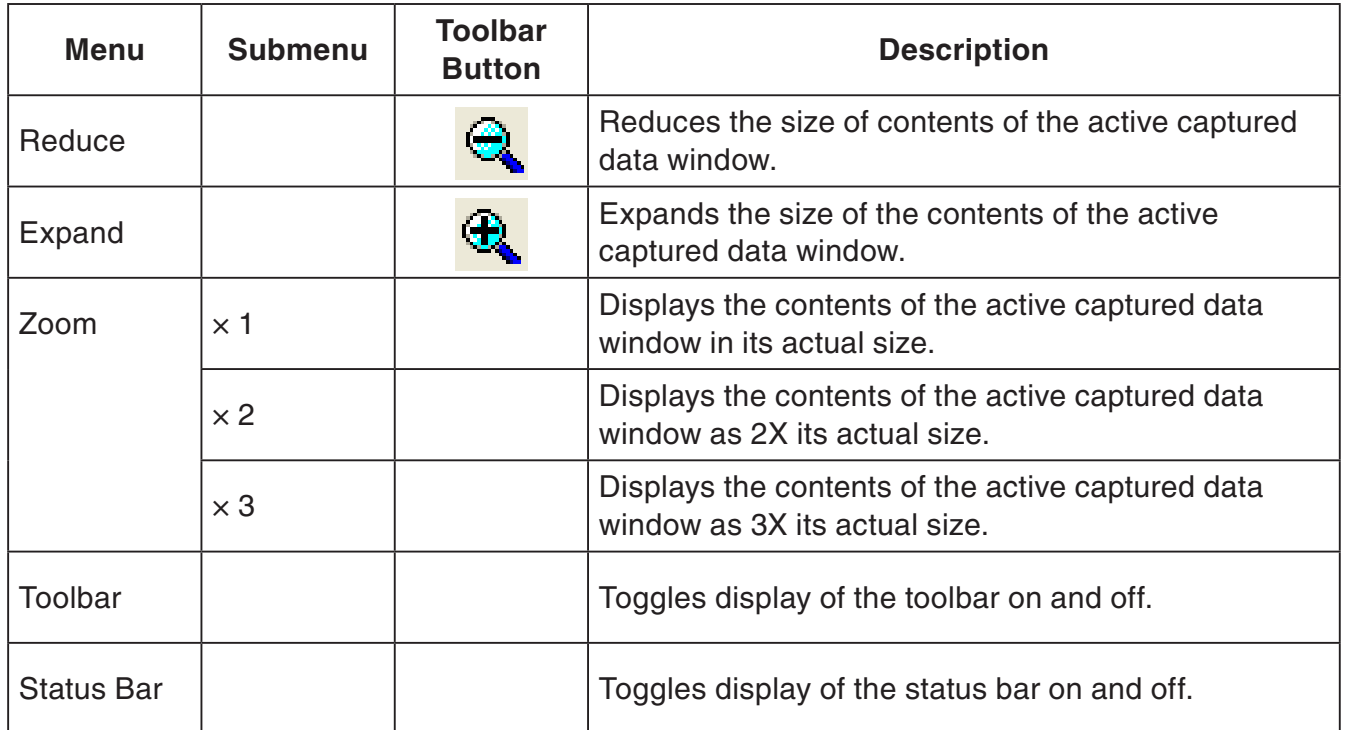

### **K** Window Menu

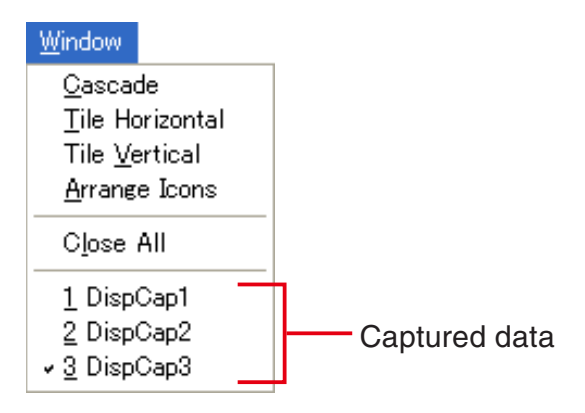

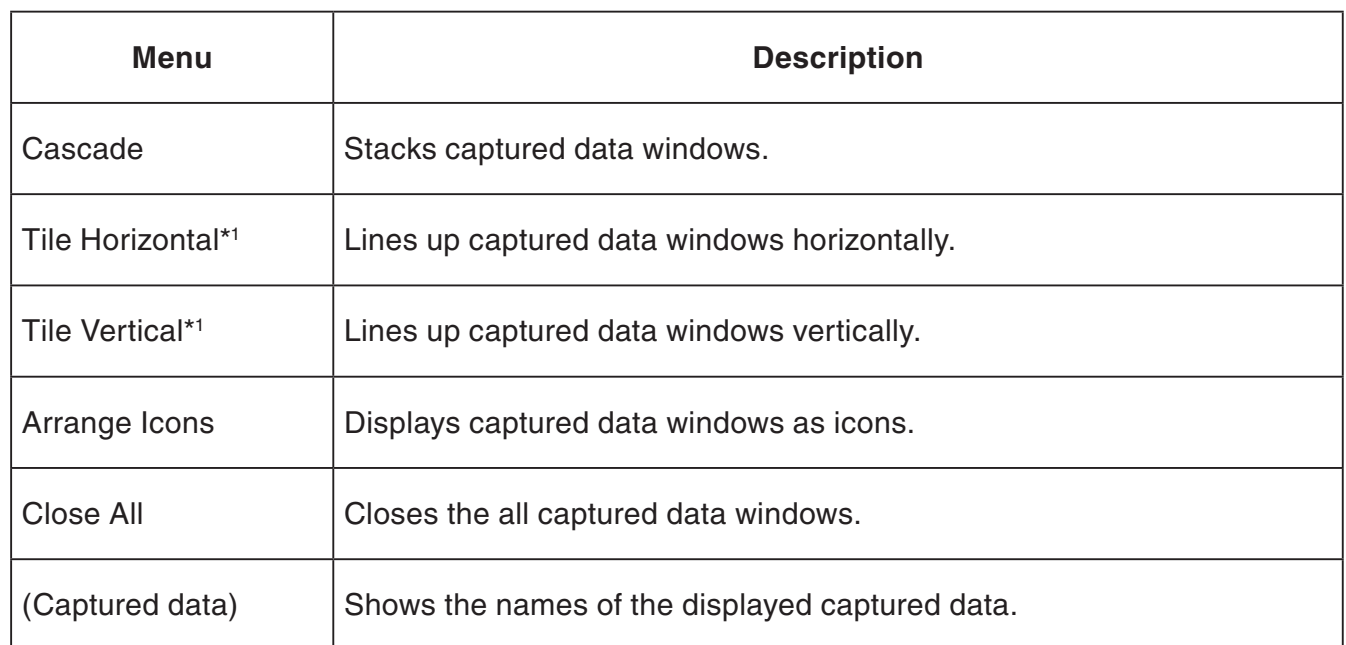

\*1 Windows only

# **K**Tools Menu (Windows only)

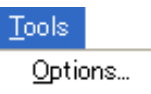

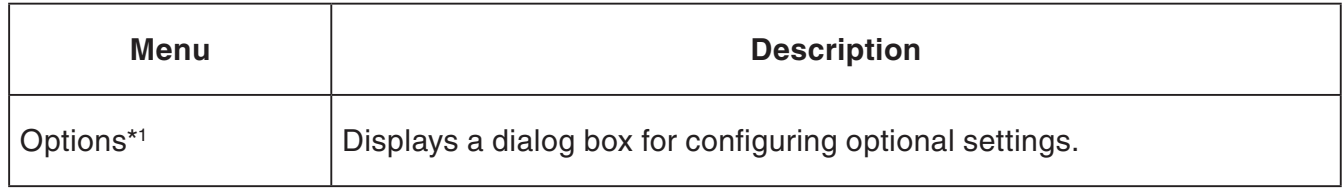

\*1 Mac OS: On the [Screen Receiver] menu, selected [Preferences...].

<span id="page-13-0"></span>**Help Menu** 

 $He$ lp Manual License F<sub>1</sub> About

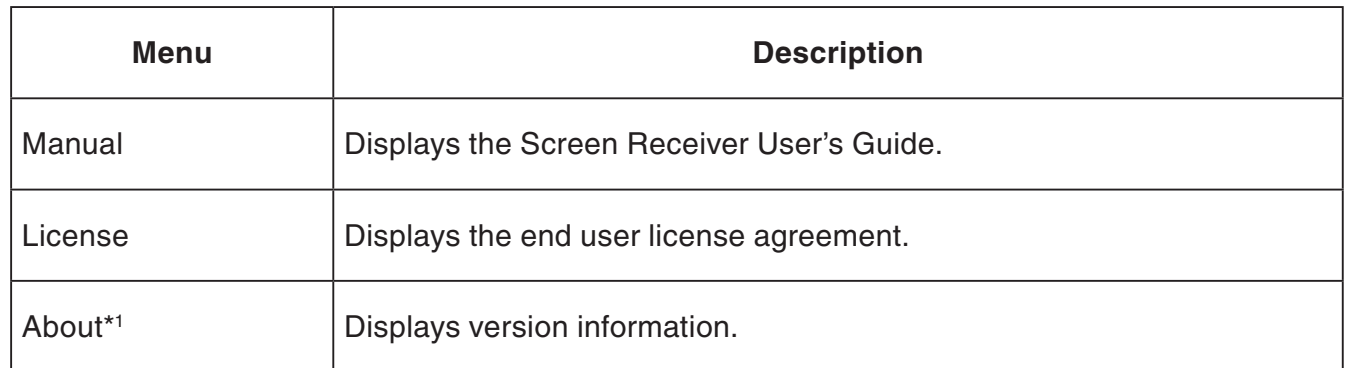

\*1 Mac OS: On the [Screen Receiver] menu, selected [About Screen Receiver].

# **Status Bar**

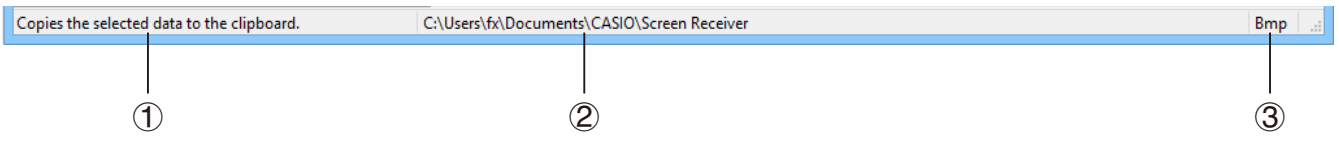

- 1 Help text is displayed here (Windows only).
- 2 Folder where captured data is stored
- 3 File name extension of captured data files

# <span id="page-14-0"></span>**3. Using Screen Receiver**

# **3-1 Establishing a Connection between Screen Receiver and a Calcualtor**

#### *Important!*

- Do not connect the calculator to the computer before starting up Screen Receiver. Start up Screen Receiver first.
- 1. Start up Screen Receiver.
- 2. Use the USB cable that comes with the calculator to connect it to your computer.
	- This will display the dialog box shown below.

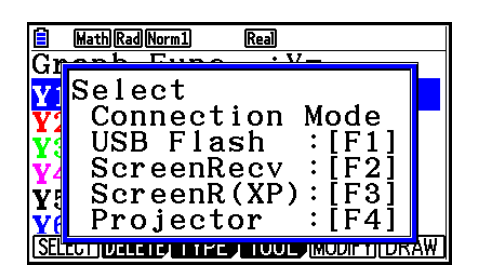

|                        | Status                 |  |
|------------------------|------------------------|--|
| Select Connection Mode |                        |  |
|                        |                        |  |
|                        | USB Flash              |  |
| 2.                     | Screen Receiver        |  |
|                        | 3. Screen Receiver(XP) |  |
| 4.                     | Projector              |  |
| 5.                     | Cancel                 |  |
|                        |                        |  |

Type A Calculator Type B or Type C Calculator

3. Type A Calculator:

For Windows Vista, Windows 7, Windows 8, Windows 8.1 user: press [F2]. For Windows XP user: press F3.

For Mac OS user: press F2.

Type B or Type C Calculator:

For Windows Vista, Windows 7, Windows 8, Windows 8.1 user: tap [Screen Receiver], or press the  $(2)$  key.

For Windows XP user: tap [Screen Receiver(XP)], or press the  $\overline{(3)}$  key.

For Mac OS user: tap [Screen Receiver], or press the  $\Omega$  key.

• This will display the dialog box shown below.

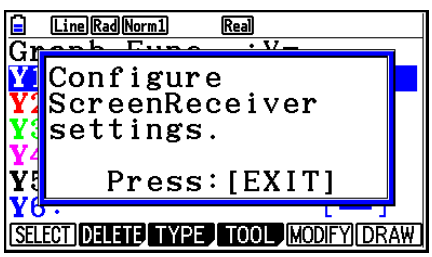

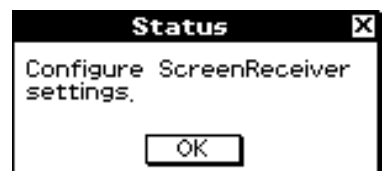

Type A Calculator Type B or Type C Calculator

#### <span id="page-15-0"></span>• **USB Connection Precautions**

A USB connection between the calculator and a computer may be terminated automatically if the computer enters a power save mode, sleep mode, or any other standby state. If this happens, disconnect and then reconnect the USB cable.

#### $4.$  Type A Calculator: Press  $E(X)$ .

Type B or Type C Calculator: Tap [OK].

• This automatically establishes a connection between Screen Receiver and the calculator, and displays the calculator screen on the Screen Receiver window. Wait until the calculator screen appears on the Screen Receiver window before performing any calculator operation.

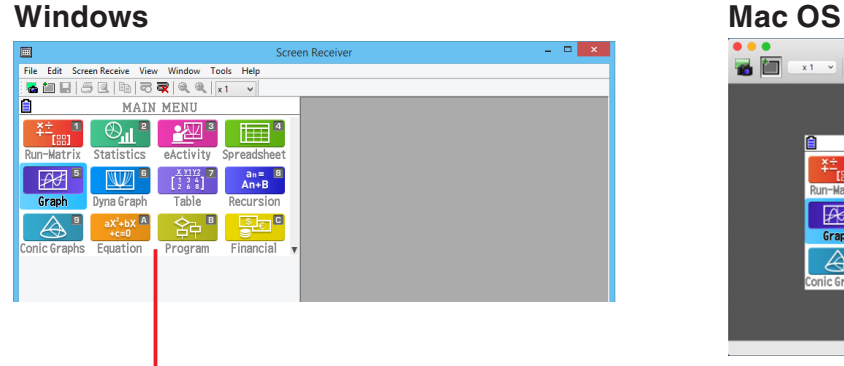

![](_page_15_Figure_6.jpeg)

**AFIXISE** -2집

Calculator screen Calculator screen

 $5.$  Perform the operations you want on the calculator.

• The calculator screen displayed by Screen Receiver will change in real time as you perform operations on the calculator.

6. To terminate the connection between Screen Receiver and calculator, click  $\mathbf{\overline{R}}$ 

![](_page_15_Picture_13.jpeg)

7. Disconnect the USB cable from the computer and calculator.

#### *Note*

• If the connection between Screen Receiver and the calculator terminates for some reason, click <sub>द</sub>ै। to reconnect.

# **3-2 Calculation Operation Precaution**

- The way figures are drawn and the cursor moves on the Screen Receiver screen may not exactly match what appears on the calculator screen.
- Attention Windows Vista, Windows 7, Windows 8 and Windows 8.1 users The calculator does not support the operations below while there is a connection between the calculator and Screen Receiver.
	- File delete
	- Folder create or rename
	- Backup
	- Optimization
	- Reset operations (Add-In, Storage Memory, Add-In&Storage, Main&Storage, Initialize All, Language File)

Screen Receiver will not display the calculator screen while the calculator is performing a file save operation. The calculator screen will appear after the file save is complete.

# <span id="page-16-0"></span> **3-3 Capturing the Calculator Screen**

1. Perform the required operation on the calculator to display the screen you want to capture.

- $2.$  Click  $\frac{1}{2}$ .
	- This displays the captured data.

![](_page_16_Picture_53.jpeg)

 $3.$  Repeat steps 1 and 2 to capture other screens, if you want.

#### *Note*

• You can put a frame around the captured data by clicking  $\mathbf{f}$ . Each click toggles between framed and unframed data. For more information, see "4-2 Capture Settings" (page E-24).

# <span id="page-17-0"></span> **3-4 Making a Captured Data Window Active**

Clicking a captured data window makes it the active window.

![](_page_17_Figure_2.jpeg)

#### *Note*

- Only one captured data window can be active at any time.
- To zoom, copy, save, or print the contents of a captured data window, you first must make it the active window.

# **3-5 Copying Captured Data Window Contents to the Clipboard**

 $1.$  Make the captured data window that contains the data you want to copy the active window.

2. Click  $\mathbb{E}$  to copy the captured data to the clipboard.

# **3-6 Saving Captured Data**

Make the window that contains the captured data you want to save the active window, and then click  $\Box$ 

#### *Note*

- Saved captured data is automatically assigned a file name of the following format: DispCapXX. XXX.
- The file format (bmp, jpg, png) and storage folder are in accordance with the settings described under "4-1 File Save Settings" (page E-24).
- You can use the [Save As] command on the [File] menu to save the file under a different name.

# <span id="page-18-0"></span> **3-7 Auto File Save**

Attempting to exit Screen Receiver while there is unsaved captured data will cause the dialog box shown below to appear.

![](_page_18_Picture_96.jpeg)

- 1 Specifies the file format for the saved file. You can select bmp, jpg, or png.
- 2 If there is already a file with the same name that you specify, this option specifies whether or not the older version should be overwritten with the new one.

# **3-8 Resizing a Screen Image**

### **To resize the calculator screen**

Right-click the calculator screen. Click [Zoom] on the shortcut menu that appears and then select a zoom factor.

![](_page_18_Picture_8.jpeg)

## **To resize the calculator screen when capturing it**

On the toolbar, click the down arrow button of the zoom box. On the menu that appears, select a zoom factor.

![](_page_19_Picture_2.jpeg)

### **To resize captured data**

Make the window that contains the captured data you want to resize the active window, and then click  $\bigoplus$  or  $\bigodot$ . You can select one of three sizes.

![](_page_19_Picture_89.jpeg)

You also can resize by selecting a zoom factor with the [Zoom] command on the [View] menu.

# <span id="page-20-0"></span> **3-9 Using a Floating Calculator Screen (Windows only)**

You can display the calculator screen in its own window that is separate from the Screen Receiver window.

# **To make the calculator screen a floating screen**

- 1. Double-click the calculator screen.
- $2.$  Drag the calculator screen to the location you want, either inside or outside of the Screen Receiver window.

![](_page_20_Figure_5.jpeg)

### **To return a floating calculator screen to the Screen Receiver window**

- Double-click the floating calculator screen.
- Drag the calculator screen back to the left side of the Screen Receiver window.

#### *Important!*

• You can return a floating calculator screen only to the left side of the Screen Receiver window. Dragging top, bottom, or right side of the main window will not work.

# <span id="page-21-0"></span>**3-10 Printing**

• You can print the contents of a captured data window, if you want.

1. Make the captured data window that contains the data you want to print the active window.

2. Click  $\frac{1}{2}$ . This will display the Print dialog box.

![](_page_21_Picture_50.jpeg)

3. Click [OK] to start printing.

#### *Important!*

- Only the contents of the currently active captured data window can be printed. You cannot print the contents of multiple captured data windows with a single print operation.
- Images are printed in accordance with width setting of the paper size selected on the Print dialog box.

# **Print Preview (Windows only)**

• Click  $\boxed{\mathbb{C}}$  to display the print preview window.

![](_page_22_Picture_2.jpeg)

- 1 Displays the Print dialog box.
- 2 Enlarges the preview image.
- 3 Reduces the size of the preview image.
- 4 Closes the print preview window image.

### **Retup Dialog Box**

• Selecting [Print Setup] on the [File] menu displays the Print Setup dialog box.

![](_page_22_Picture_102.jpeg)

# <span id="page-23-0"></span>**3-11 Shortcut Menu**

On the calculator screen or captured data window, right-clicking with your mouse (Windows) or performing a control+click (Mac OS) will cause the shortcut menu shown below to appear.

![](_page_23_Picture_2.jpeg)

![](_page_23_Picture_3.jpeg)

Calculator screen Captured data

# <span id="page-24-0"></span>**4. Tool Options Dialog Box**

# **4-1 File Save Settings**

![](_page_24_Picture_74.jpeg)

- 1 File name extension of captured data files
- 2 Storage folder

# **4-2 Capture Settings**

![](_page_24_Picture_75.jpeg)

- 1 Specifies unframed captured screen images
- 2 Specifies framed captured screen images, and frame thickness.
	- Captured data example

![](_page_24_Figure_10.jpeg)

![](_page_24_Picture_76.jpeg)

# <span id="page-25-0"></span>**5. Error Message Table**

![](_page_25_Picture_224.jpeg)

![](_page_26_Picture_176.jpeg)

\* Mac OS: Macintosh

# **CASIO**

# **CASIO COMPUTER CO., LTD.**

6-2, Hon-machi 1-chome Shibuya-ku, Tokyo 151-8543, Japan